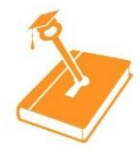

# **KeyPhonics Screener Testing Quick Setup Guide**

## **Requirements:**

- 2 iPads or 2 Chromebooks
	- Device one (teacher) is used for scoring and recording student responses
	- Device two (student) is used to display words for the student to read aloud

## **Step 1: Teacher Set Up/ Teacher Device**

- Go to<https://app.keyphonics.org/>
- Select "Teacher Login" and login using email and password
- Select "Screener Testing"
- Select options to test student and click "NEXT"
- See the **6 Digit Code or QR Code** for the student device
	- o **Step 2 MUST be completed before the teacher clicks "Begin Test" on the teacher device**

#### **Step 2: Student Set Up/ Student Device**

- Go to<https://app.keyphonics.org/>
- Select "Student Login"
- For Chromebooks, enter the **6 Digit Code** click "Enter"
	- o The student's device will say "Please Wait" until the teacher clicks "Begin Test" on their device
- For iPads, scan the QR code on the teacher device using the camera on the student device
	- $\circ$  The student's device will say "Please Wait" until the teacher clicks "Begin Test" on their device

## **Step 3: Administering the Test**

- Read the instructions to the student by clicking "View Instructions" and then click "Begin Test"
	- o Same three words will appear on teacher and student screen
- Student reads each word aloud
- Teacher scores each word
- Teacher clicks "Next" and next set of words show on both screens
	- o Repeat until the student has finished
- When the student has finished Click "Submit" to end testing
	- $\circ$  The student device will display "Completed" and return to the Login screen
	- o The teacher device will now show the student reports
- The 3 reports are the Student Bar Graph, Student Tile, and Diagnostic Recommendations
	- $\circ$  Be sure to click ""Click here to save recommendations"" to save them in "Pending Diagnostics"
- To administer a pending diagnostics, click "Start Diagnostic" for the test you want to give
- To screen a different student, select the "Screener" tab at the top of the page